# 【Zoom とは】

・Zoom は、PC やスマートフォンでオンライン会議を行える基本無料のアプリです。

ここでは、Zoom 機能の一つであるウェビナー(ライブ配信)を利用した講義について案内をします。

# 【必要な準備】

・Zoom アプリをインストールしてください。アカウントの登録は必要ありません。

· インストール用 URL: [https://zoom.us/download#client\\_4meeting](https://zoom.us/download#client_4meeting)

※この URL のページにある「ミーティング用 Zoom クライアント」をダウンロードしてください。

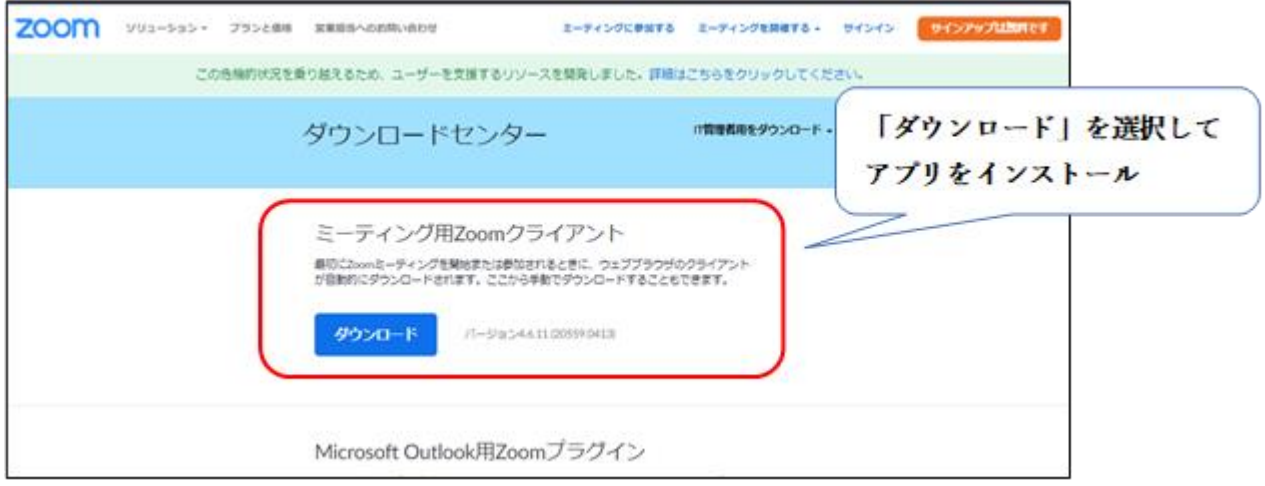

## 【利用環境】

・MacOS 10.7 以降、Windows 7 以降、SP1 以降を搭載の Windows Vista、SP3 以降を搭載の Windows XP、Ubuntu 12.04 以降 Mint 17.1 以降、Red Hat Enterprise、Linux 6.4 以降、Oracle Linux 6.4 以降、CentOS 6.4 以降

Fedora 21 以降、OpenSUSE 13.2 以降、ArchLinux(64 ビットのみ)

・サポートされるタブレットおよびモバイルデバイス

Win 8.1 を実行する Surface PRO 2、Win 10 を実行する Surface PRO 3、iOS と Android デバイス、BlackBerry デバイス

```
・サポートされるブラウザ
```
Windows:IE7+、 Firefox、 Chrome、 Safari5+

Mac:Safari5+、 Firefox、 Chrome

Linux:Firefox、Chrome

#### 【講義の受講方法】

### ① [事前登録]

- 1. ライブ配信の講義を受講するには、事前の登録が必要です。
- 2. 受講する講義の先生から登録用の URL 等が記載されたメールが配布されます。
- 3. 登録用 URL を選択すると登録フォームが表示されるので、 先生が指定した登録情報(学籍番号やパスワード等)を入力して登録をしてください。
- 4. 登録が完了すると、ライブ配信に参加をするためのリンクが添付されたメールが送付されます。

# ② [講義参加]

1. 参加リンクメールのリンクを選択してください。

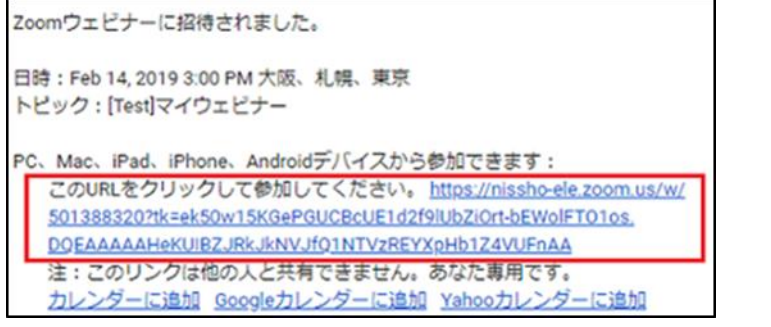

2. Zoom が開くので、「ミーティングに参加」を選択してください。

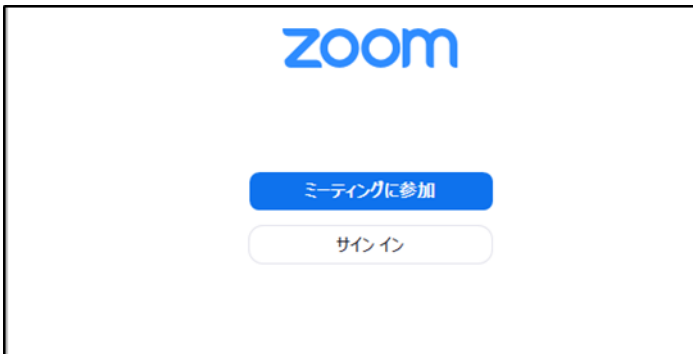

3. ID 入力画面が表示されるので、メールに添付してある ID を入力してください。

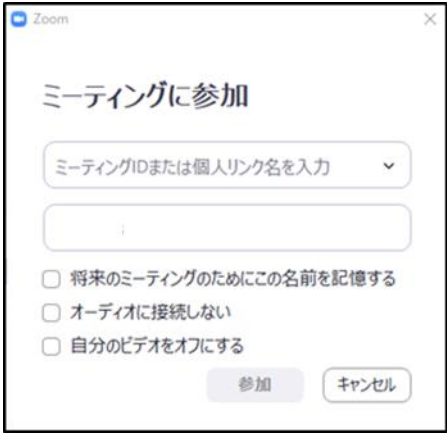

4. パスワードの入力画面に移るので、ID と同様にメールに添付されているパスワードを入力してください。

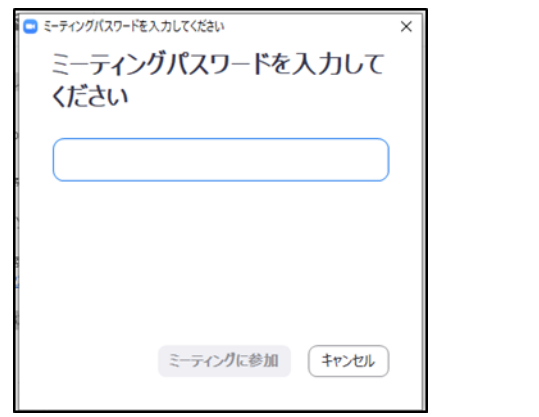

5. ライブ配信を視聴できます。開始までしばらくお待ちください。